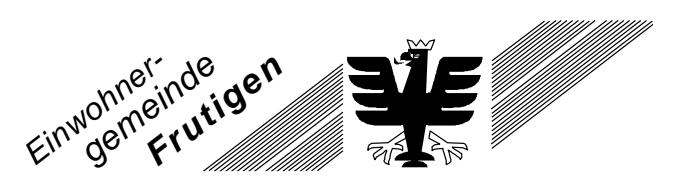

## **Anleitung 'Erstellen Verein / Veranstaltung / Unternehmen'**

Es besteht die Möglichkeit über die Webseite [www.frutigen.ch](http://www.frutigen.ch/) einen Verein oder ein Unternehmen zu erfassen. Hierfür muss ein Login für die Webseite erstellt werden. Mit demselben Login kann der Verein/das Unternehmen jederzeit bearbeitet oder Veranstaltungen erfasst werden.

Nachstehend finden Sie die Anleitung 'Erstellen Verein / Veranstaltung / Unternehmen':

4

- 1. Geben Sie folgenden Link im Browser ein: [www.frutigen.ch](http://www.frutigen.ch/) Sie gelangen auf die Webseite der Gemeinde Frutigen
- 2. Oben rechts finden Sie das Feld 'Login'
- 3. Wählen Sie dieses an.

Ihnen erscheint folgende Seite:

4. Klicken Sie hier um sich zu registrieren.

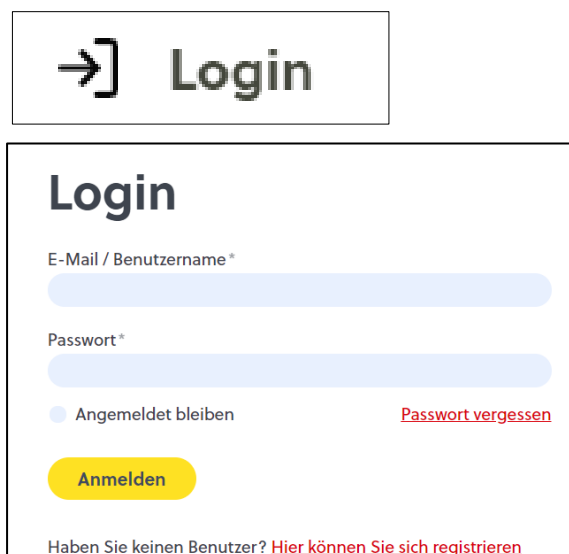

- 5. Füllen Sie sämtliche Angaben aus.
- 6. Klicken Sie auf 'Abschicken'

## **Ihre Registrierung ist fast** abgeschlossen

Sie erhalten in Kürze eine E-Mail, in der Sie die Registrierung noch bestätigen müssen.

Dieser Text erscheint. Befolgen Sie die Anweisung und überprüfen Sie den E-Mail-Posteingang. Achtung: Junkemails überprüfen!

7. Schliessen Sie die Registrierung mit dem im Mail erhaltenen Link ab.

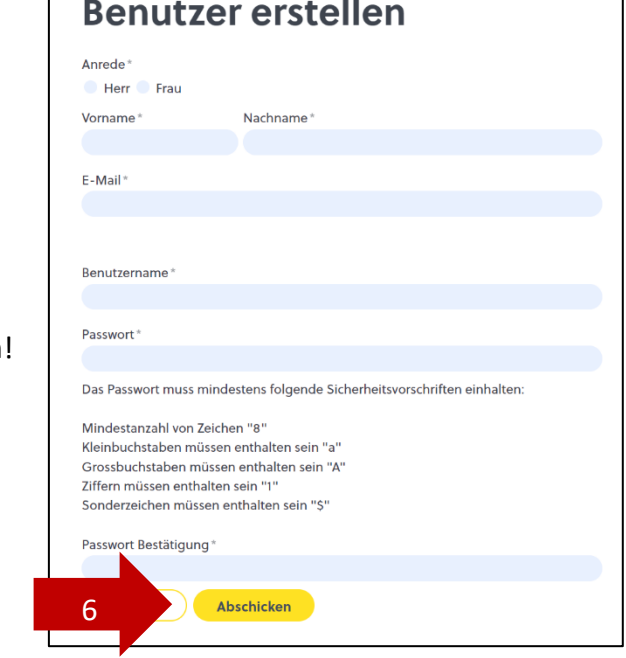

*Seite 1 Präsidialabteilung Gemeindeverwaltung, Badgasse 1 3714 Frutigen Tel. 033 672 52 00 info@frutigen.ch www.frutigen.ch*

- 8. Gehen Sie wieder zurück auf die Startseite von [www.frutigen.ch](http://www.frutigen.ch/)
- 9. Oben rechts finden Sie das Feld 'Login'
- 10. Wählen Sie dieses an.

Login

Ihnen erscheint folgende Seite:

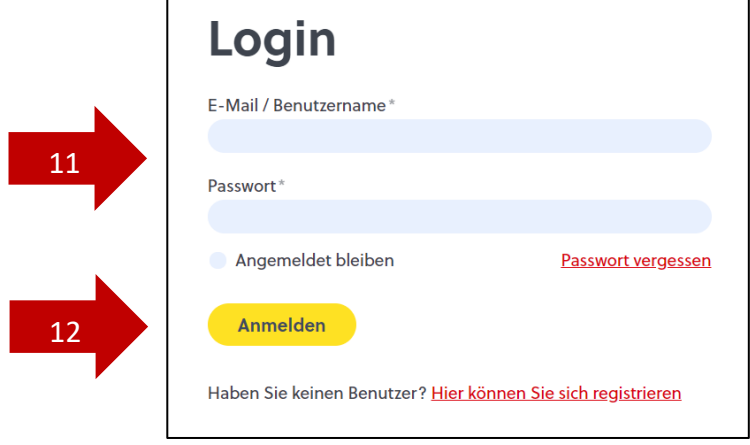

- 11. Tragen Sie E-Mailadresse und Passwort ein, welches Sie bei der Registrierung verwendet haben.
- 12. Klicken Sie auf 'Anmelden'
- 13. Sie gelangen auf die Webseite mit dem Titel **Willkommen**
- 14. Unterhalb dieses Schriftzugs finden Sie folgendes Register:

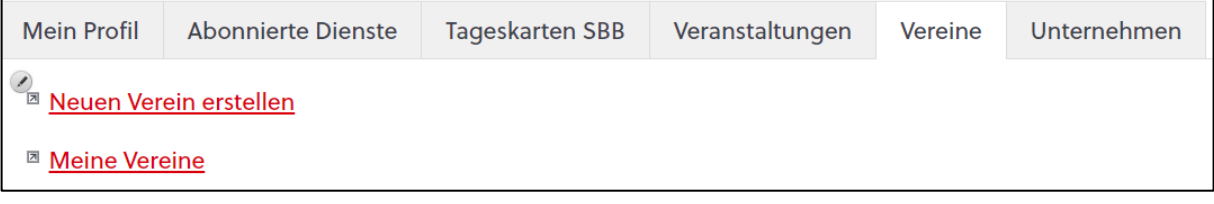

- 15. Unter den jeweiligen Registern können Sie den Verein, die Veranstaltungen oder das Unternehmen erfassen.
- 16. Mit 'Meine Vereine' können Sie den bereits erstellten Verein bearbeiten.
- 17. Der weitere Ablauf sollte selbsterklärend sein. Sind alle Felder mit einem \* ausgefüllt, kann mit **abgeschlossen werden**.
- 18. Der Eintrag wird nicht direkt auf der Webseite aufgeschaltet. Zuerst wird der Gemeindeverwaltung ein E-Mail geschickt. Diese überprüft den Eintrag und gibt diesen anschliessend frei.
- 19. Nach der Freischaltung ist der Eintrag auf der Webseite ersichtlich.
- 20. Bei Verlust des Passwortes kann dieses selbständig zurückgesetzt oder bei der Verwaltung, Abteilung Präsidialabteilung, um Hilfe gebeten werden.